### **Logging Students on:**

● We will be logging in through Clever

Log in with Active

Log in

○ Go to [clever.ccsd.net](http://clever.ccsd.net)

■ Click

○ Click

○ Enter student AD credentials Username: studentname.12345 ■ Password: yyyymmdd

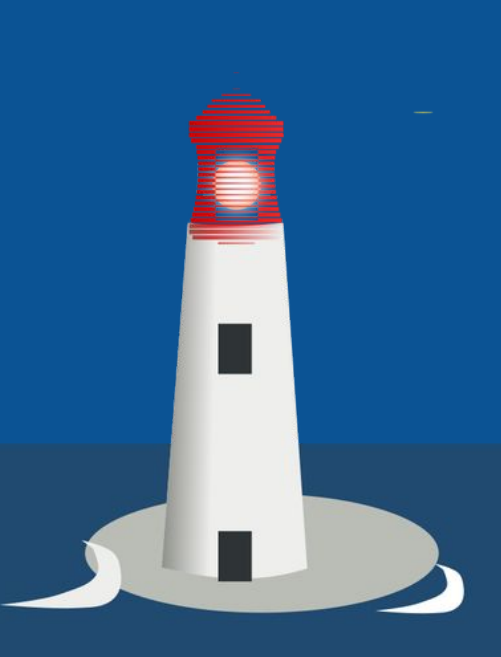

### **Logging Students on con't:**

# Once in Clever: ○ Click  $\left|\mathbf{C}\right|$ : under Single Sign-On Apps

○ Click on Agree box

Then click **Submit** 

### **CE CANVAS**

#### **Acceptable Use Policy**

Either you're a new user or the Acceptable Use Policy has changed since you last agreed to it. Please agree to the Acceptable Use Policy before you continue.

□ lagree to the Acceptable Use Policy.

Cancel Submit

## **Pairing Code:**

● Click on

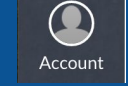

- Click on Settings on the slide-out
- Click

**&Pair with Observer** 

● Write down pairing code.

○ Pairing codes expire after seven days if not used and are only good for ONE user. EACH student needs a pairing code.

## **Parents and Canvas (Mobile Directions):**

• If on a mobile device, download the app:

- Canvas Parent
- Click on Find School
- Type in Clark County School District
- Click on either parent login
- If on your mobile device, the button to set up a parent account may be gone.

### **Parents and Canvas (Computer Directions):**

- If on a computer:
	- Go to [ccsd.instructure.com](http://ccsd.instructure.com)
	- Click on "Parents get accounts too, Click Here!"
	- Fill out the form.

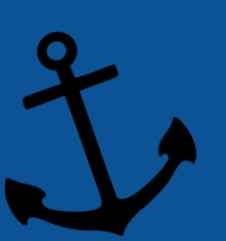

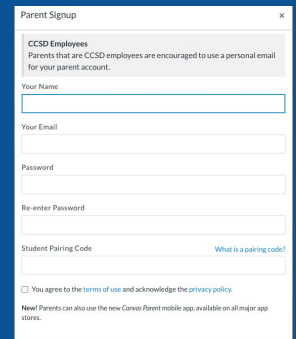

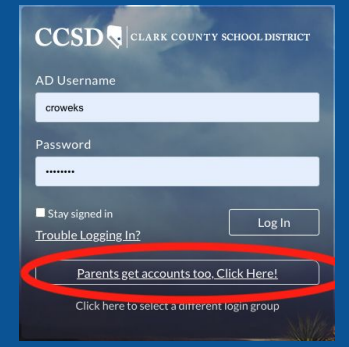